# Post photos from Instagram into Twitter and have the picture display instead of a link.

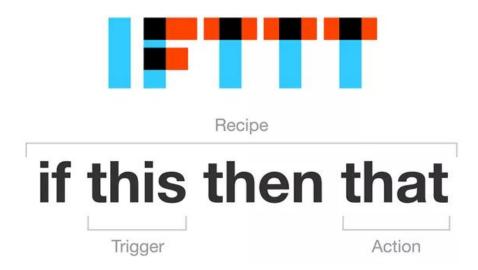

Image credit and source - www.roldos.es

This **How To** uses a service called IFTTT (If This Then That).

IFTTT has a multitude of uses supporting more services than you ever knew existed!

Why IFTTT? Read my recent blog post and find out.

#### The Steps.

- 1. You are going to create an IFTTT account.
- 2. You will locate a predefined 'recipe' (the name given to instructions constructed in IFTTT)
- 3. You will activate the Instagram instruction to 'run' the action each time you post a photo.

# IF I post THIS on Instagram THEN post THAT to Twitter

I hope that sounds logical. IFTTT is all about logic statements which trigger actions. Let me show you how to make the configuration. First using Instagram's preconfigured recipe and secondly by creating your own. Your first, to get you started, looking and thinking about services and platforms you regularly use considering what automations might be useful in your media making and cross posting.

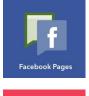

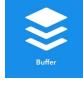

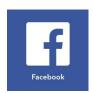

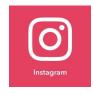

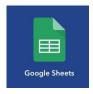

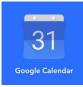

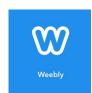

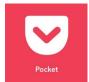

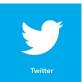

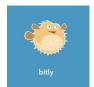

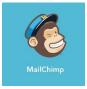

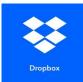

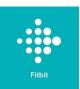

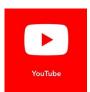

Click each of the service graphics above to explore the platforms cross posting possibilities.

#### The Tutorial

### First you need to create your IFTTT account.

You will also need the following 'ingredients'

- X1 Twitter username and password
- X1 Instagram username and password

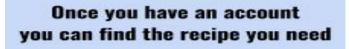

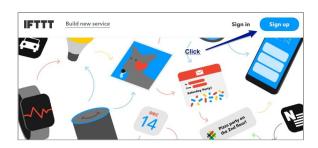

Link and TIP

<a href="https://ifttt.com/join">https://ifttt.com/join</a>
(I sign in with my Google ID)

#### Link and TIP

Search criteria >> <u>Instagram photos to Twitter</u>.

Using your Google ID to sign up for services, especially through the a browser mean you have fewer password to recall. Make sure your Google ID password is a secure one.

### Find the Recipe

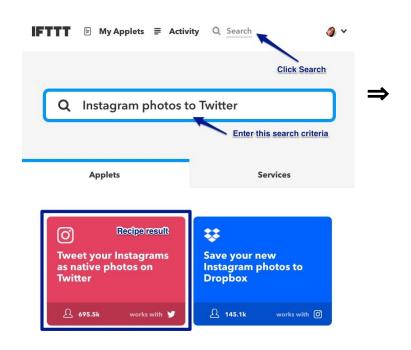

#### Next...

You have found the recipe containing

- a trigger IF I post to Instagram (THIS)
- An action THEN post to Twitter (THAT)

It's time to add your ingredients

Get started with IFTTT

G Continue with Google

Continue with Facebook

Or use your password to sign up or sign in

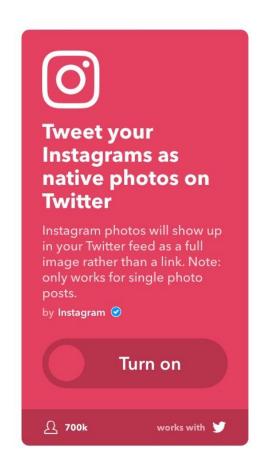

IFTTT will present to you with 'ingredients' contained in the recipe (1) then the login screen for Instagram (2) followed by Twitter (3).

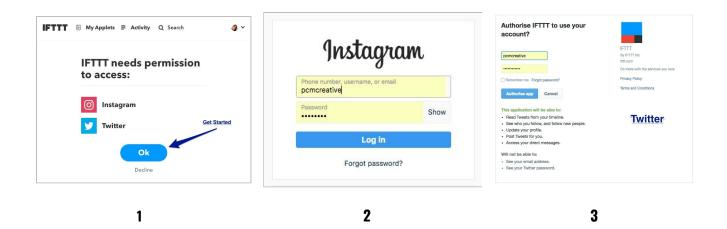

Once you have made the connections that's it. All set. The top navigation bar (screenshot below) in IFTTT enables you to manage your account along with a right-hand drop-down menu where you will find the link to begin creating your own recipes.

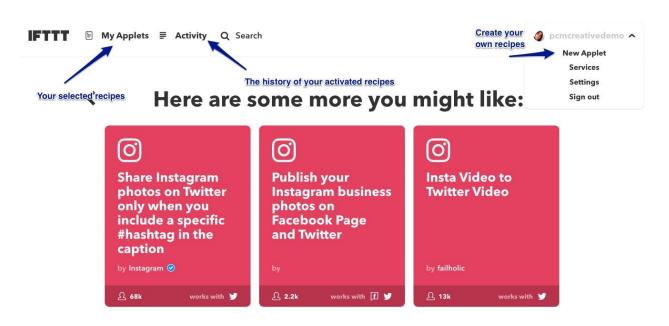

Finally... Go and test it.

#### NOTE:

IFTTT will look after the cross posting of photos from now on.

⇒ You don't select the Twitter toggle anymore.

# Goodbye link,

Hello full colour photos in your Twitter feed.

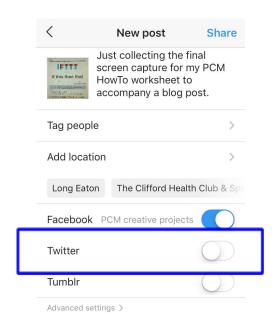

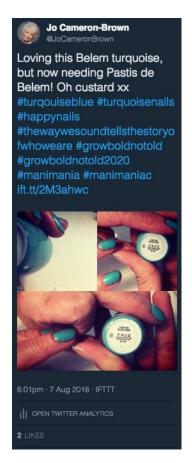

LEFT: Posted <u>via IFTTT to Twitter</u> RIGHT: Posted via Instagrams share toggle

BELOW: <u>Destination of the link</u> in the example shown to the RIGHT.

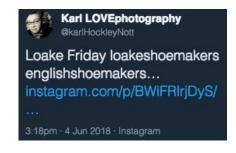

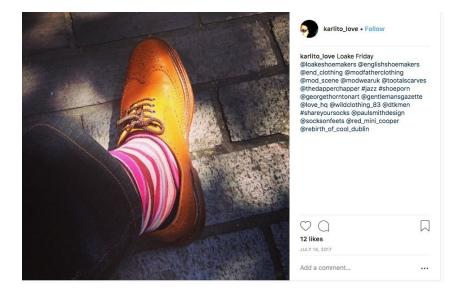

# www.PCMCREATIVE.com

PCM Adventurers Community Sign Up Link

Internet Adventurer and Explorer, Social Media Womble - Writer, Podcaster, Digital Media Producer.

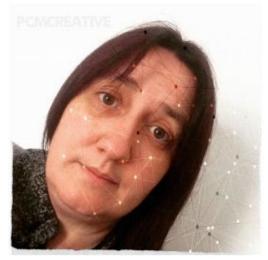

## caron Lyon @pcmcreative

Social Technology Recovery Consultant

- Social Media Solutions
- Audiences Development
- Video for the Web

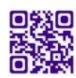

"You tell the stories. We paint the pictures."

Following the Brexit vote returned to a UK client based after working for 6 years with Audiences Europe and established **PCM creative media** as a boutique digital media agency.

## MENTORING & CONSULTING SERVICE - Social Web Assistant Programme

For personalities (actors, agents and creatives trading as themselves), startups and SMEs who want to start social the right way and those who had the best of intentions but over the years social just 'got away from them'.

Delivered on time at affordable prices with the support you deserve.